**New York State**

**Division of the Budget**

**Agency Spending Controls Application**

**Agency User Guide –2009**

# **Background**

The Agency Spending Controls application (ASCA) is a statewide, web-based, secure application used to capture agency spending requests subject to approval by the Division of the Budget (DOB) and the Office of the Director of State Operations (State Operations) as per revised Budget Bulletin B-1184, "Agency Contracts, Non-Personal Service and Capital Spending Controls."

While agencies are required to enter both Attachments A and B spending requests into ASCA, only Attachment A requests require approval by DOB and State Operations. DOB and State Operations will review and act on Attachment A spending requests using ASCA, which will result in the request being "Approved," "Disapproved" or "Returned to Agency." Agencies should generate hard copy Attachment A forms for approved requests directly from ASCA and submit them, as appropriate, to the Office of the State Comptroller (OSC) for processing upon submission of a contract, lease or other document requiring OSC approval.

Agencies have the ability to generate Attachment B forms from ASCA and should continue to submit Attachment B forms directly to OSC, as appropriate, for processing.

One exception to the approval requirements for Attachment A spending is non-personal service (NPS) spending requests for Commissioner out-of-state travel. Such requests are required to be entered into ASCA; however, they will bypass DOB and be submitted directly to State Operations for review and action. Spending requests for out-of-state travel by staff traveling with a Commissioner are subject to approval by both DOB and State Operations.

## **Security**

Users will have the ability to view, update and/or report on spending requests for a single agency or multiple agencies, depending on access granted via DOB's Agency Information Security User Access Request form. Access to this form was provided to agencies by their budget examiners.

All examples used in these instructions are fictitious and do not represent actual agency spending requests.

# **Access**

To access ASCA:

- Go to DOB's official web page [http://www.budget.state.ny.us/,](http://www.budget.state.ny.us/) click on the Secure Login link located on the left side of the screen and then click on **eBudget Applications**.
- Enter your DOB-issued User ID and Password. If you have any problems logging into the application, contact the DOB Help Desk at (518) 486-HELP (486- 4357).

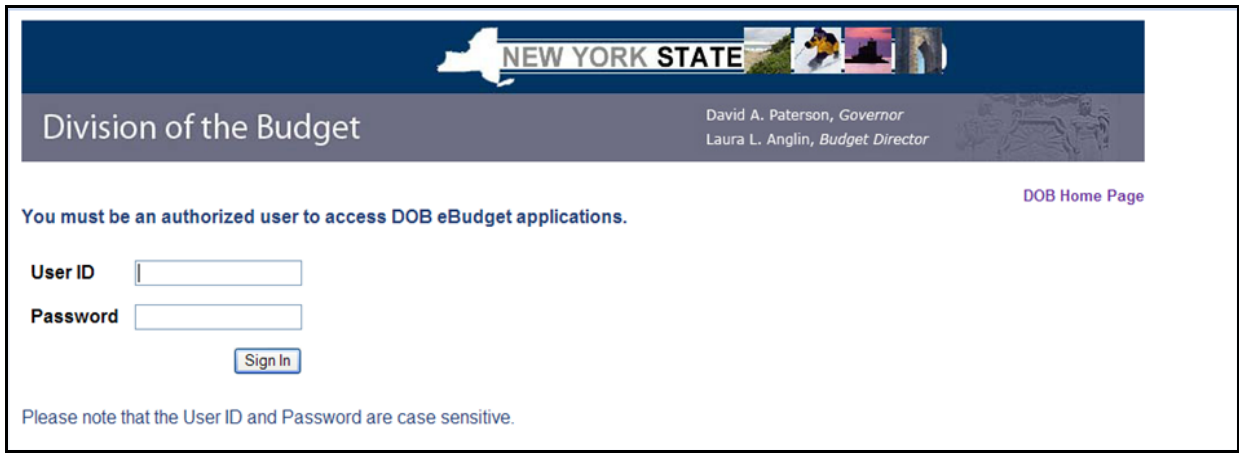

Once logged into the eBudget Applications page, click on the **Agency Spending Controls** link. This will open up the application.

## **Exit**

To exit the application:

- Click on the **Exit** link in the upper right corner of your screen. You will be brought back to the eBudget Applications page.
- To completely log out of the eBudget Applications, click on the **Logout** link located in the upper right corner of the eBudget Applications screen.

# **Request Listing**

After logging into ASCA, the user will be presented with the **Requests** tab screen. This screen has two sections: Filter Requests and Request Listing. The Filter Requests section contains criteria selections by which a user may filter the items displayed in the Request Listing section of the screen. By default, the screen will display requests based on the role of the user. For example, the screen below is defaulted to display all requests with a Request Status of "Agency Review Level 1" and "Returned to Agency." A complete list of agency user roles is located in Appendix B of this document.

An example of the initial screen showing the Filter Requests and Request Listing sections is shown below.

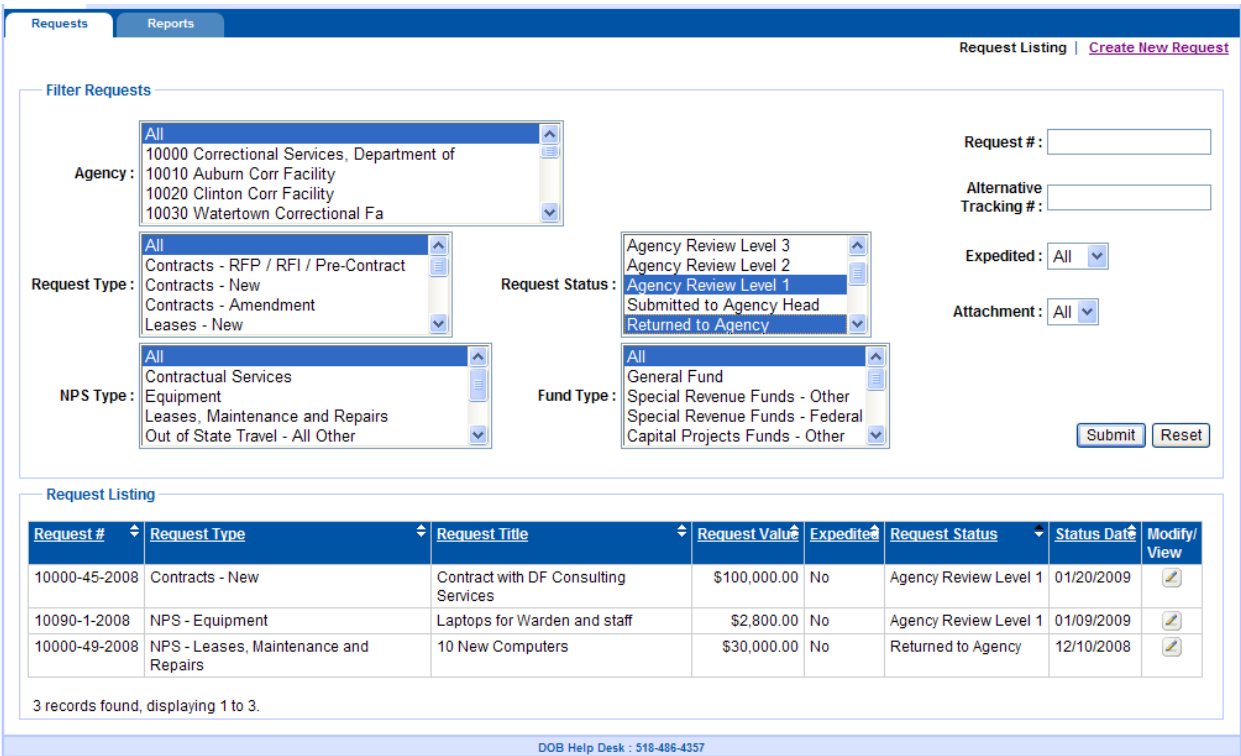

Most of the selection choices available in the Filter Requests section of the screen allow for multiple selections. The exceptions are the Expedited and Attachment dropdown lists, which only allow single selections. Use the Request # or the Alternative Tracking # text fields to find a specific request.

Once all Filter Request criteria have been selected, click **Submit** to change the requests displayed in the Request Listing section of the screen. The total number of requests returned for the selected filters will be displayed at the bottom of the list. In the above example, the selected filter resulted in "3 records found, displaying 1 to 3." The Request Listing will list a maximum of 15 requests per page. If there are more than 15 records found, request listing pages may be toggled by selecting the **Previous** or **Next** links, or by selecting the link for the specific page that is desired. Alter the Filter Requests criteria if the result set is too large. Click **Reset** to return the filter criteria to the default selections.

## **Create a New Request**

Click on the **Create New Request** link located in the upper right corner of the Requests screen. This will bring the user to the **New Request** screen. A red asterisk ("**\***") next to a field indicates that it is a required field and a user will not be able to save a request until all the required fields have been entered.

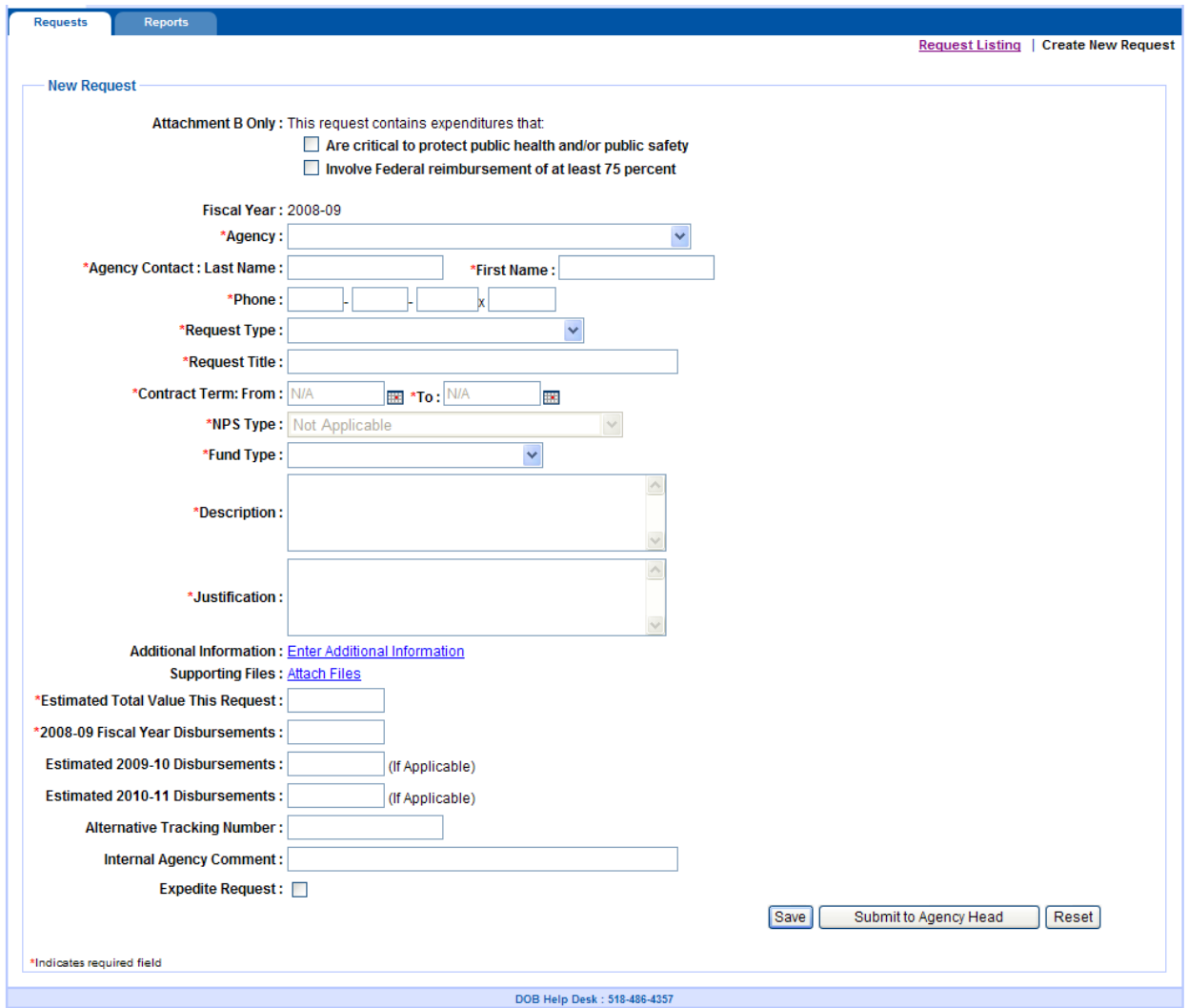

An example of a blank **New Request** screen is shown below:

To create a new spending request, enter the following:

- **Attachment B Only:** Determine if the request is Attachment A or B. If you are entering an Attachment B request, select one or both of the check boxes that pertain to the request.
- **Fiscal Year:** Will be preselected based on the date of entry.
- **Agency:** Select the agency associated with the request.

- **Agency Contact:** Enter in the **Last Name**, **First Name** and **Phone Number** of the agency contact person for the request.
- **Request Type:** Select the type of request from the available list.
- **Request Title:** Enter a brief, self-explanatory title that describes the request. This will be used to identify the request on the **Requests** tab screen and on all reports (70 character limit).
- **Contract Term:** These date fields are only enabled and required if a Contract request type is selected. Enter the **From** and **To** date range of the contract term.

For Request Type "Contracts – Amendment," the contract term would be for the contract amendment. The contract term for the original contract should be noted in the Description field.

- **NPS Type:** This field is only enabled if the NPS request type is selected. Select the NPS type from the available list.
- **Fund Type:** Select the appropriate fund type from the available list.
- **Description:** The Description field can be used to further define the spending request. This field may be optionally viewed on reports (500 character limit).
- **Justification:** Use the Justification field to describe why this spending is needed. This field may be optionally viewed on reports (500 character limit).
- **Additional Information:** This is an optional text field which can include additional supporting explanation or justification for the request. Its contents cannot be displayed on any reports (4,000 character limit).
- **Supporting Files:** Up to three (3) supporting documents may be attached to each request. The files must be in PDF format and be no larger than 3 MB each.
- **Estimated Total Value This Request:** Enter in the dollar value for this request of at least \$500.
- **2008-09 Fiscal Year Disbursements:** Enter in the dollar value of the current year disbursements on this request.
- **Estimated 2009-10 Disbursements:** Enter in the dollar value of the first out year disbursements on this request, if applicable.
- **Estimated 2010-11 Disbursements:** Enter in the dollar value of the second out year disbursements on this request, if applicable.
- **Alternative Tracking Number:** This is an optional field which can be used to enter an agency's internal tracking number for the request. The field permits entry of alpha, numeric and special characters (20 character limit).

- **Internal Agency Comment:** This is an optional text field for internal agency use only. DOB and State Operations users will not have access to this field (70 character limit).
- **Expedite Request:** Check this box if you wish to expedite the request. This field is only enabled for Attachment A requests.

A complete Data Dictionary is located in Appendix A of this document.

### **Modify/View Existing Requests**

On the **Request** tab in the Request Listing section, you may access the details of any saved request by clicking the **Pencil** icon in the "Modify/View" column to the right of the request. This will open either the **Update Request** or **View/Modify Request** screen, depending on its Request Status (e.g., users cannot modify requests with an Approved or Disapproved request status).

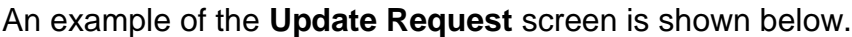

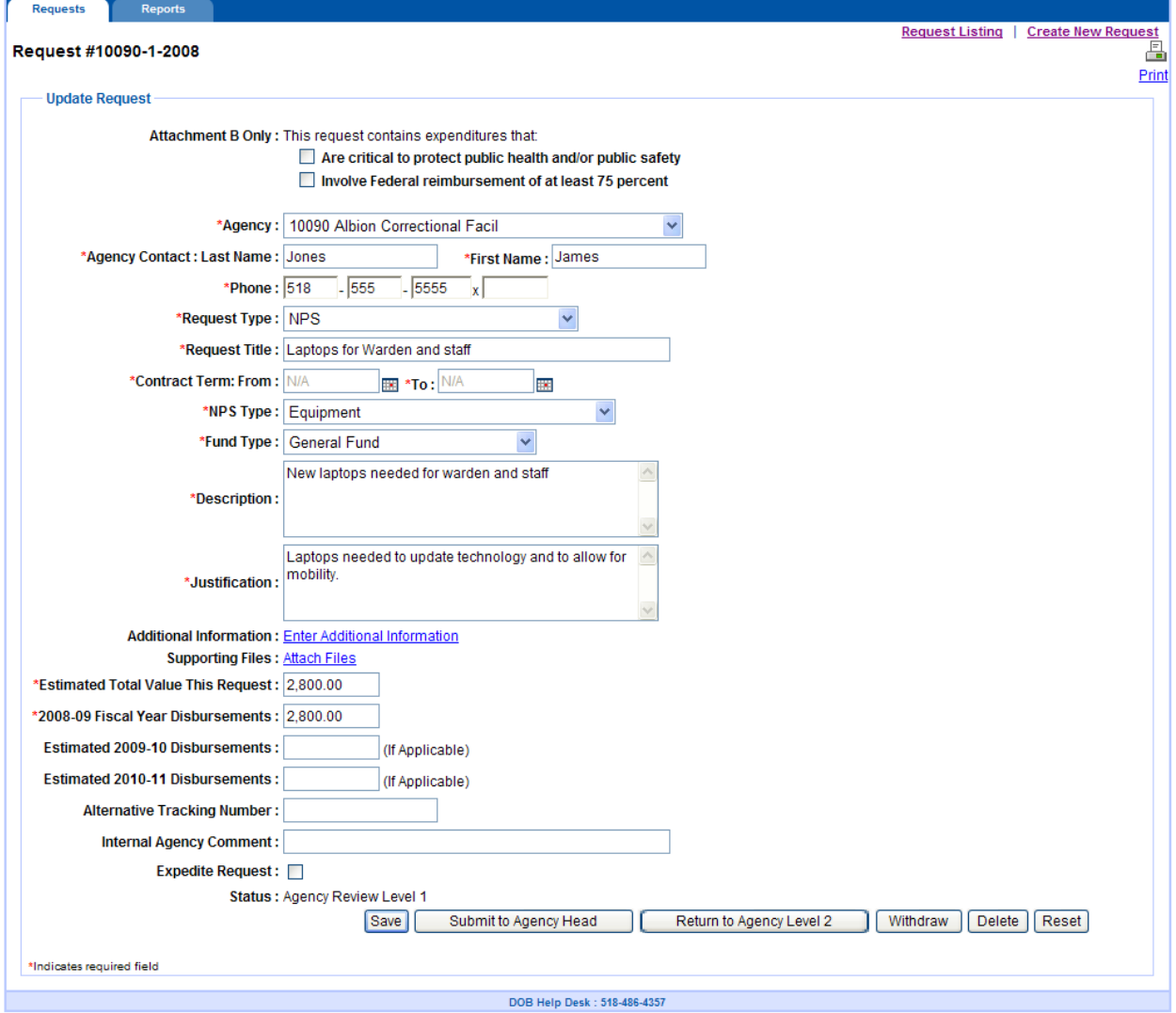

An example of the **Modify/View** Request screen is shown below:

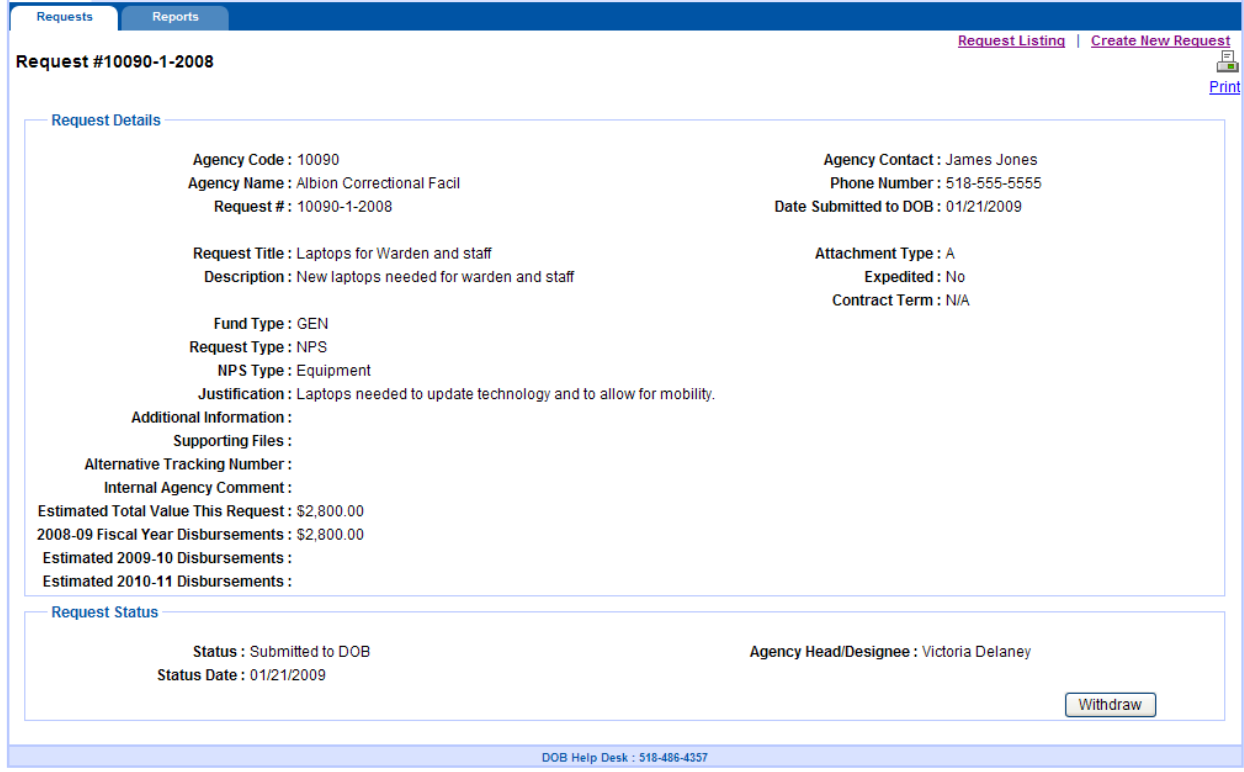

To return to the **Request** tab, click the **Request Listing** link in the upper right corner of the **Requests** screen.

## **Agency Work Flow Actions**

#### **Agency Review Level Users**

Once a request is ready for review, the user should Submit the Request to the next Agency Review Level or to the Agency Head / Designee. Depending on your provisioned role, you will see one of three buttons listed below on the New or Update Request screens:

- **Submit to Agency Review Level 2:** Users provisioned in the "Agency Review Level 3" role will see this button.
- **Submit to Agency Review Level 1:** Users provisioned in the "Agency Review Level 2" role will see this button.
- **Submit to Agency Head / Designee:** Users provisioned in the "Agency Review Level 1" role will see this button.

#### **Agency Head / Designee Users**

Once a request has been submitted to Agency Head / Designee, users in this role will see the buttons listed below on the New or Update Request screens, dependent on the type of request and whether it is an Attachment A or Attachment B request.

- **Submit to DOB:** Users will see this button for all Attachment A requests, with the exception of "Out of State Travel - Commissioner Only" requests. Users will use this button to submit these requests to DOB for action.
- **Submit to State Operations:** Users will see this button for all Attachment A "Out of State Travel - Commissioner Only" requests. These requests do not require action by DOB, so users will use this button to submit these requests directly to State Operations for action.
- **Approve Exemption:** Users will see this button for all Attachment B requests. Attachment B requests follow the same agency review level approval process as Attachment A requests; however, Attachment B requests do not require DOB or State Operations approval. Once the request reaches the Agency Head / Designee level for action, users should use this button to approve these requests.

#### **All Agency Users**

Once the request has been submitted to the next review level status, users in the former review level can no longer make changes to the request. For example, if an Agency Review Level 3 user submits the request to Agency Level 2, the Agency Review Level 3 user can no longer change the request. A list of agency user roles is located in Appendix B.

Other actions a user may take on the Update Request screen are:

- **Withdraw:** A user should withdraw a request if it no longer needs to be considered for approval by an Agency Head, DOB or State Operations. "Withdrawn" requests will be accessible in the application and can be viewed on the Request Listing screen and reports; however, they cannot be modified and can no longer be processed.
- **Delete:** A user should delete a request if it was entered in error or otherwise should no longer remain in the application. Deleted requests are no longer active and cannot be viewed from within the application.

## **DOB / State Operations Work Flow Actions**

Once requests have been submitted to DOB for approval, the status of the request will read "Submitted to DOB," or "Submitted to State Operations" for "Out of State Travel - Commissioner Only" requests. DOB and State Operations will review and act on the request, resulting in a change to one of three statuses: "Approved," "Disapproved" or "Returned to Agency." All three Request Statuses may be viewed on the Request Listing screen and Reports.

#### **Approved Requests**

#### Attachment A

Once Attachment A requests are approved, the Attachment A form should be printed from the application and submitted to OSC. A link to this form may be found on the **Modify/View Request** screen on all Approved requests, located at the top of the screen.

An example of an Approved request with an Attachment A link is shown below:

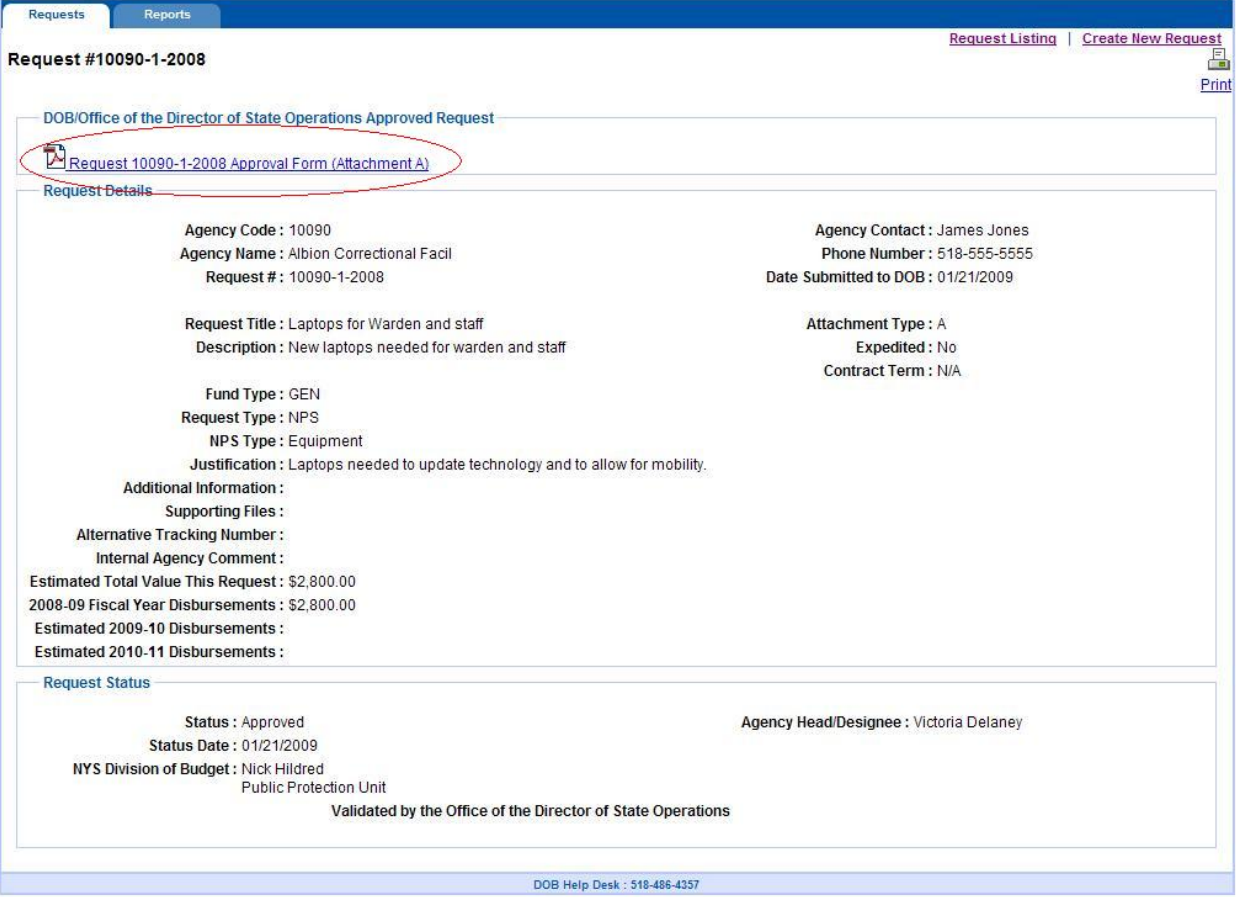

The Attachment A form will look similar to this:

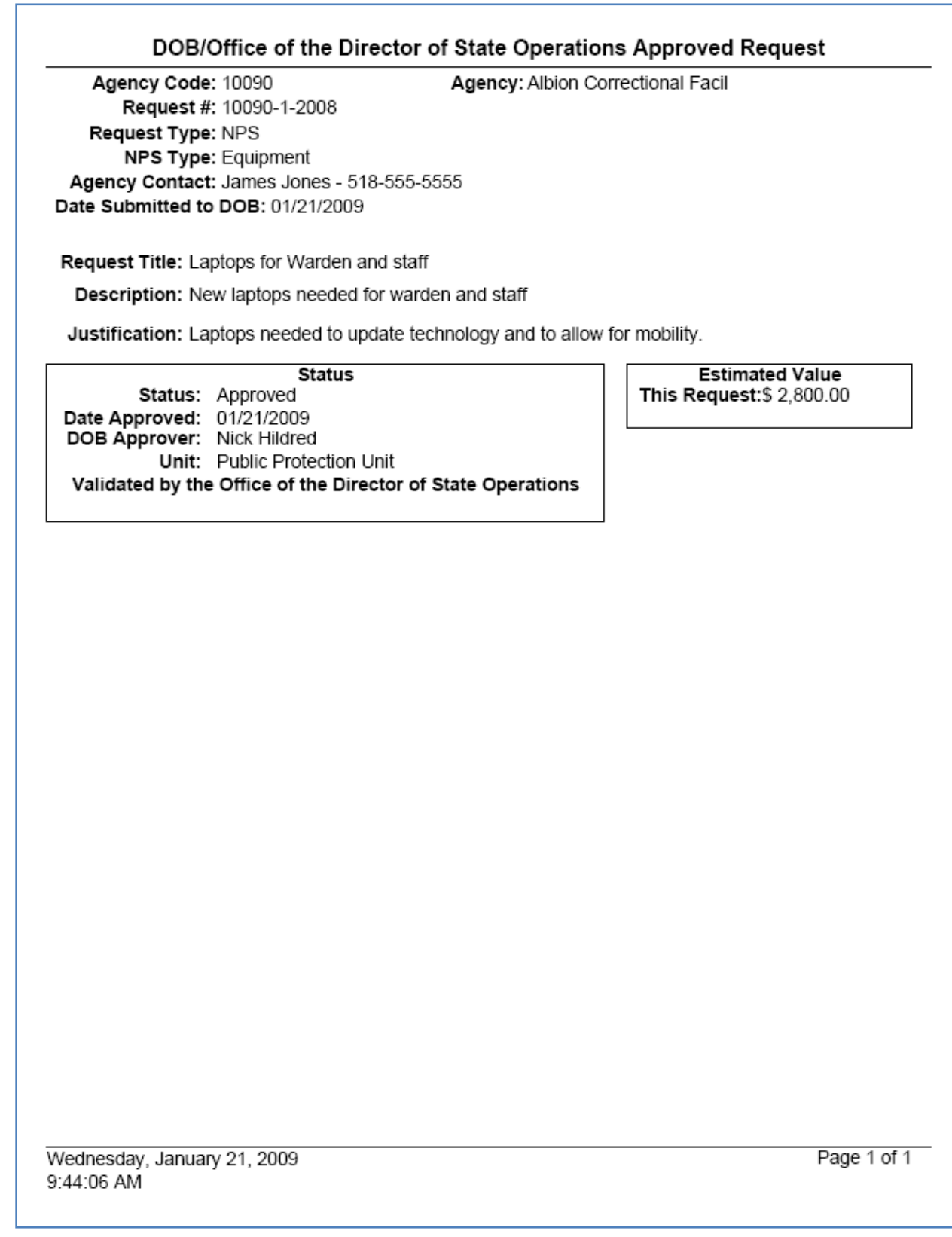

#### Attachment B

Once approved, the Attachment B form should be printed from the application and submitted, as appropriate, to OSC. A link to this form may be found on the **View Request** screen on all Approved Attachment B requests, located at the top of the screen, in the same location as the Attachment A link.

The example shown below shows an approved Attachment B request and the link to the Attachment B form.

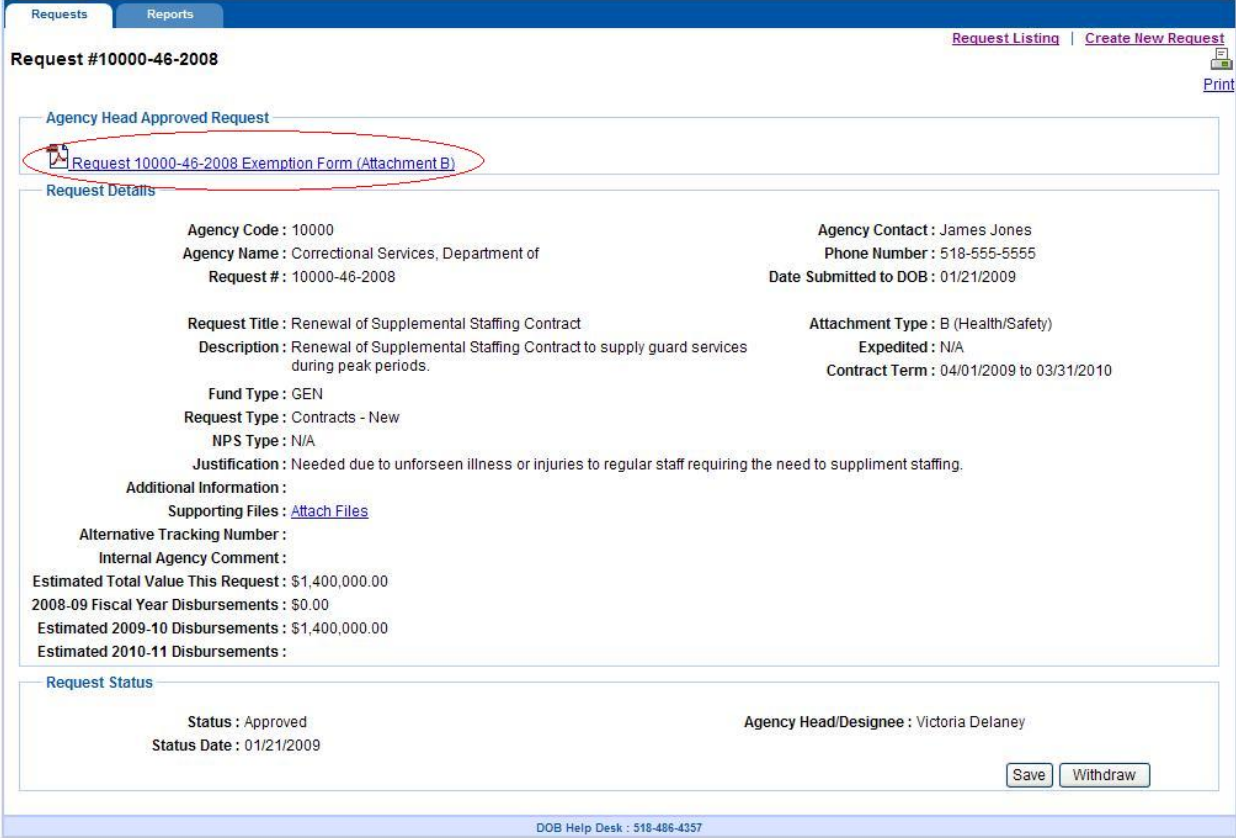

The Attachment B-1184 Exemption form will look similar to this:

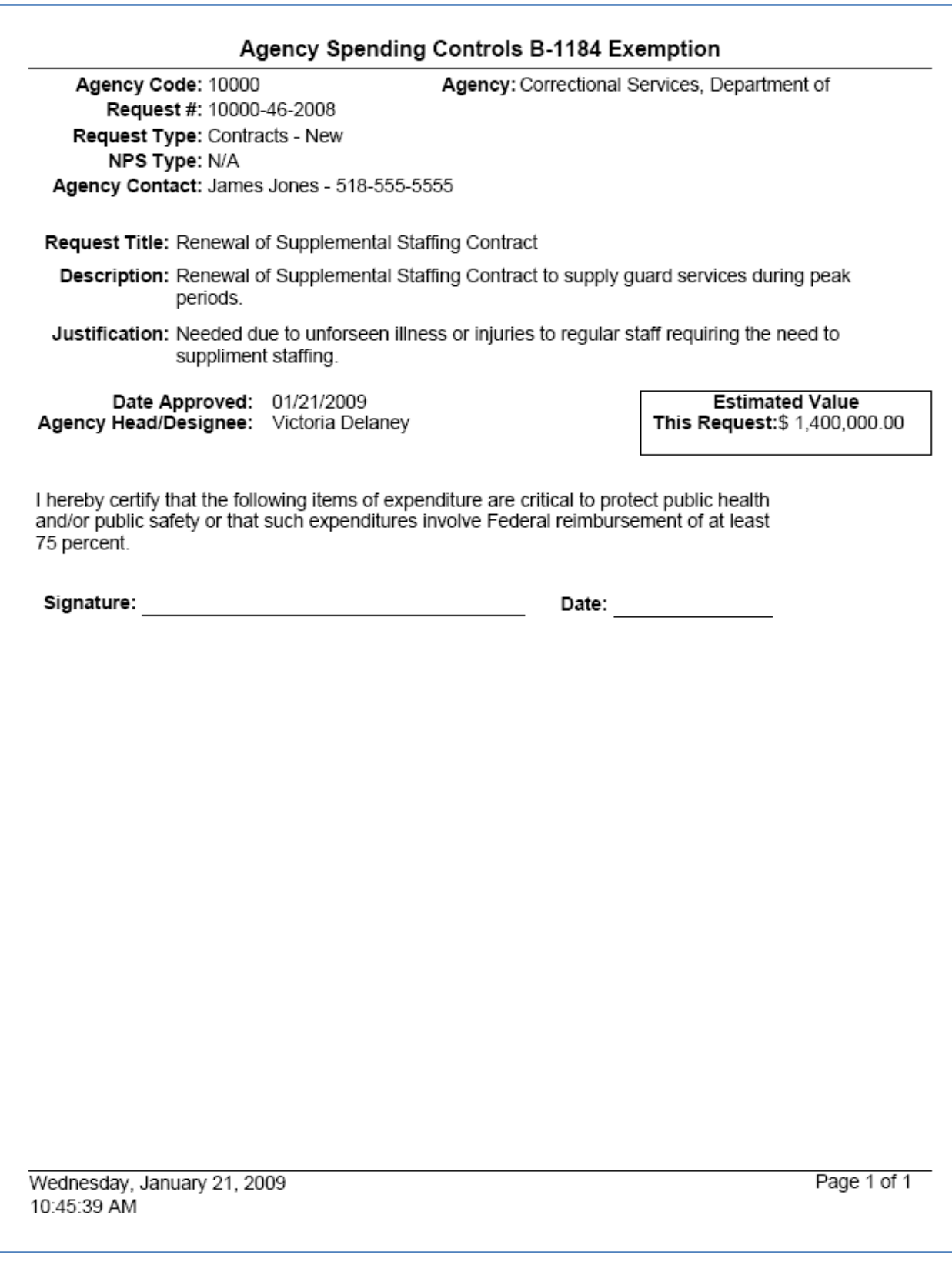

#### **Disapproved Requests**

If a request is disapproved, no further action may be taken on this request by the agency and no Attachment A form will be created by the application.

#### **Returned to Agency**

DOB or State Operations may require changes to a request before it can be approved and may return a request back to the agency. When a request is returned, the original request is withdrawn automatically by the application and a new, duplicate request is created with a status of "Returned to Agency." The original "Withdrawn" request may no longer be modified or acted upon by the agency, DOB or State Operations; thereby, keeping the original request intact. All changes needed for the request should be made to the new request. For "Returned to Agency" requests, "Supersedes" and "Superseded By" links will be displayed on the **Modify/View Request** screens.

![](_page_14_Picture_73.jpeg)

![](_page_14_Picture_74.jpeg)

# **Reports**

ASCA provides users with a **Summary Report** which allows agency, State Operations and DOB users to generate reports by selecting a variety of reporting criteria.

To access the ASCA Summary Report, click on the **Reports** tab. The **Filter Summary Reports** screen will open.

An example of a **Filter Summary Report** screen is shown below.

![](_page_15_Picture_110.jpeg)

The screen provides selection filters (many of which are multi-select) which can be used to generate reports. Multi-selections are available for the following fields: Agency, Request Status, Request Type, Fund Type and NPS Type. The Expedited and Attachment selections are single-select. In addition, users may filter or narrow the scope of reports by using the date range selection fields: **Submitted to DOB** and **Status Date**.

**Submitted to DOB Range** is used to list requests which were submitted to DOB between a range of dates (e.g., between 01/19/09 and 02/20/09).

**Status Date Range** is used to list the requests which changed to a certain status between a range of dates (e.g., to generate a report that lists requests that changed to "Approved" between 01/01/09 and 03/31/09).

Users may also optionally choose to have the report display the Description and/or Justification text fields by selecting the appropriate check boxes.

Select your report criteria and click **Submit** to generate a report. Click **Reset** to set the criteria back to its default state.

A sample Summary Report is shown below.

![](_page_16_Picture_29.jpeg)

# **Appendix A: Data Dictionary**

![](_page_17_Picture_231.jpeg)

![](_page_18_Picture_330.jpeg)

![](_page_19_Picture_314.jpeg)

# **Appendix B: Agency User Roles**

![](_page_20_Picture_103.jpeg)